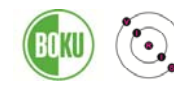

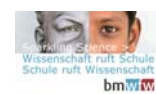

# **Beschreibung der Bearbeitung von Google Docs files im Google Classroom**

#### **1. Go to Classroom**

https://www.google.com/edu/products/productivity‐tools/classroom/

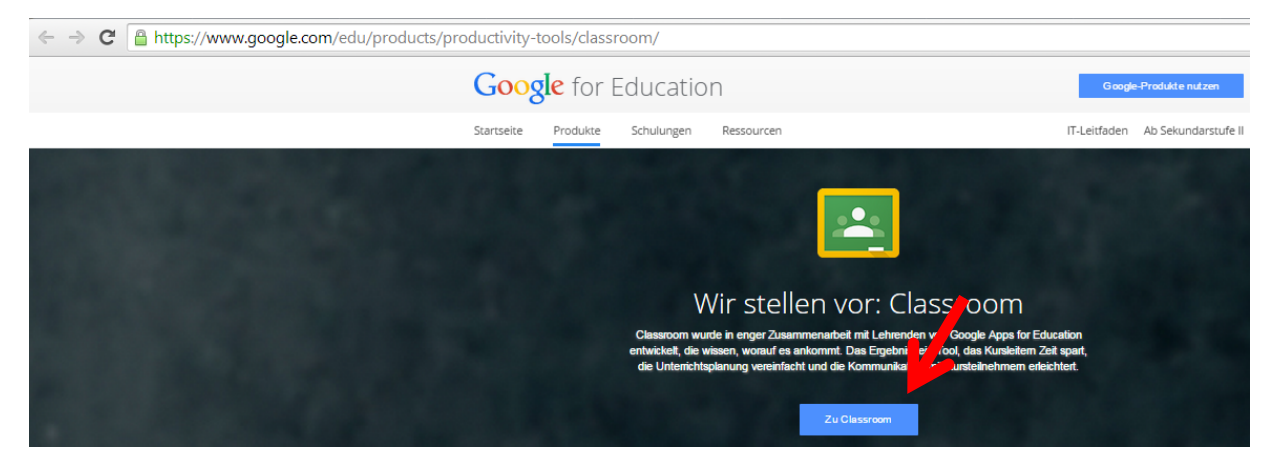

**2. Login mit Name@csi‐traceyourfood.boku.ac.at und Passwort**

Google

One account. All of Google.

Sign in with your Google Account

Sign in

Email Password

 $\Box$  Stay signed in

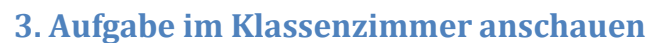

Need help?

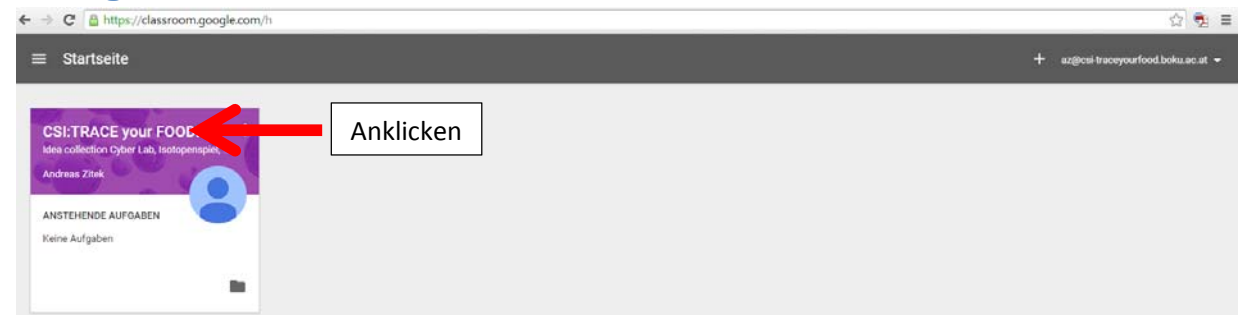

**Andreas Zitek**

Universität für Bodenkultur Wien, Department für Chemie, VIRIS Labor für Analytische Ökogeochemie, Konrad‐Lorenz‐Straße 24, 3430 Tulln

**andreas.zitek@boku.ac.at**  1

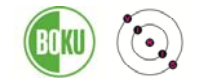

Classroom‐Science‐Interaction CSI:TRACE your FOOD! http://csi-traceyourfood.boku.ac.at/ http://www.sparklingscience.at/

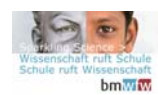

### **3. Aufgabenbeschreibung lesen und Aufgabe öffnen**

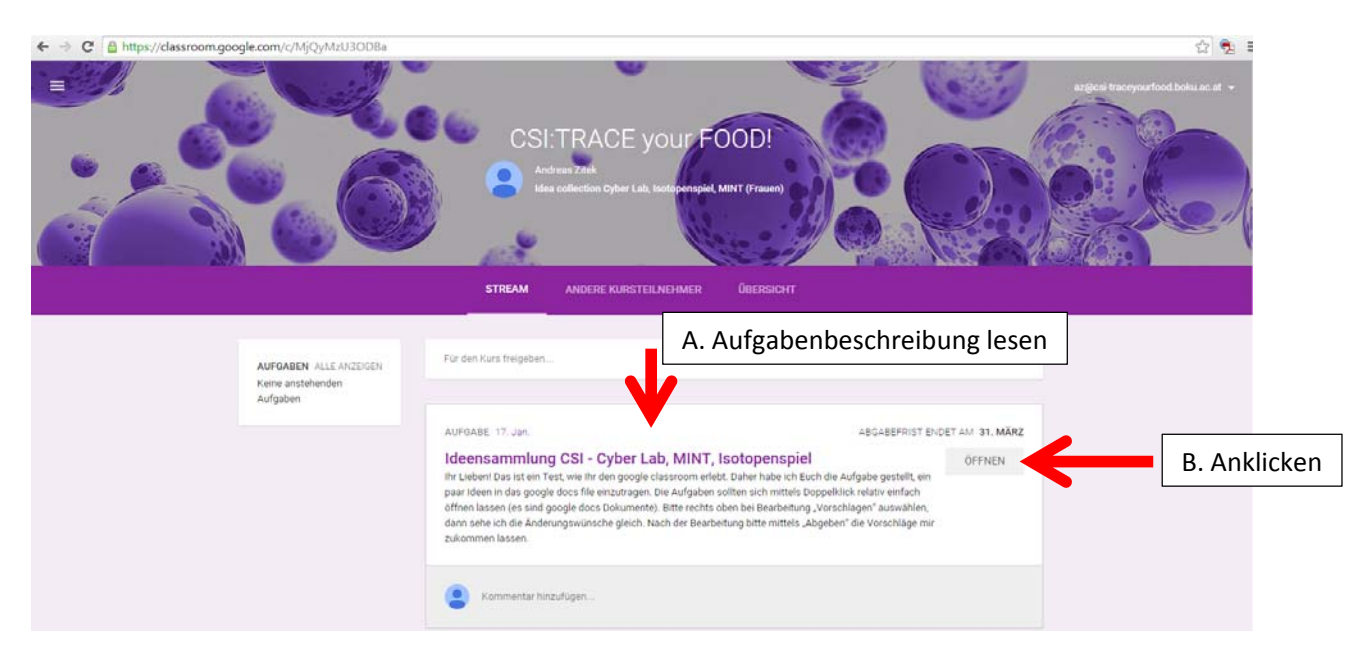

## **3. Aufgabe hier als docx Datei zur Verfügung gestellt – bei einmaligem Klicken öffnet sich diese Datei im Browser**

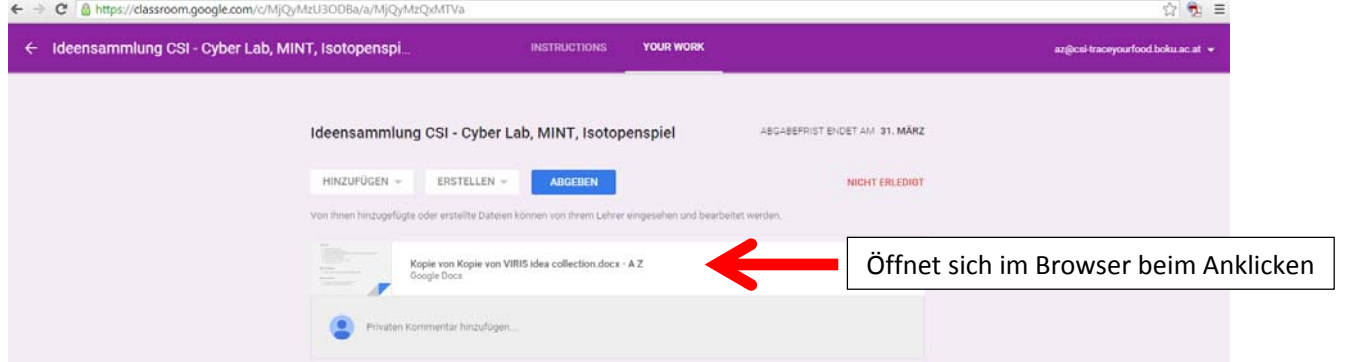

### **4. In der geöffneten Datei "Vorschlagen" auswählen, und bearbeiten**

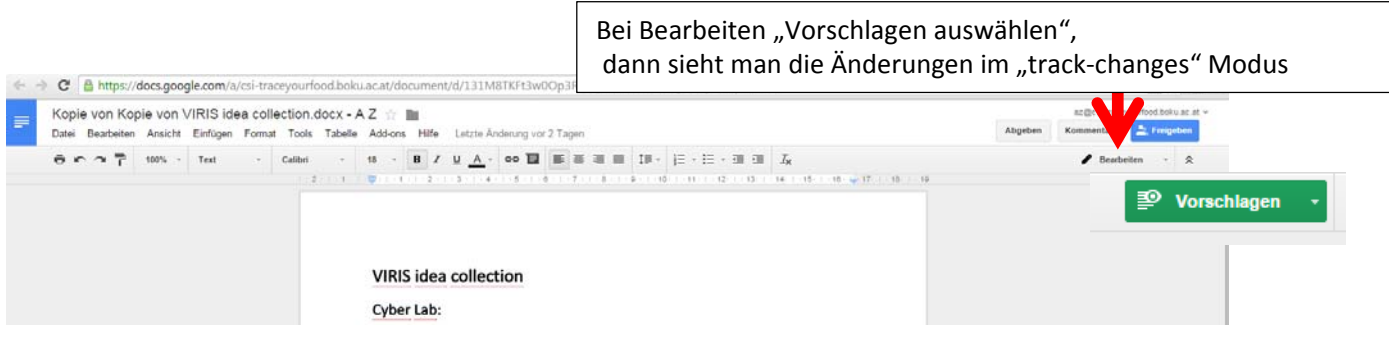

**Andreas Zitek**

Universität für Bodenkultur Wien, Department für Chemie, VIRIS Labor für Analytische Ökogeochemie, Konrad‐Lorenz‐Straße 24, 3430 Tulln

**andreas.zitek@boku.ac.at**  2

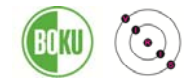

Classroom‐Science‐Interaction CSI:TRACE your FOOD! http://csi-traceyourfood.boku.ac.at/ http://www.sparklingscience.at/

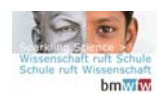

### **5. Änderungen sind in der Datei sofort sichtbar**

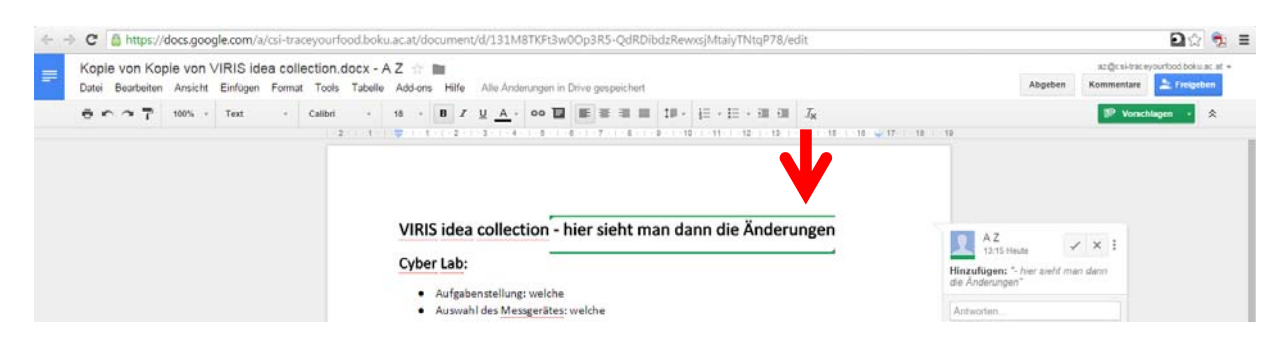

#### **6. Bearbeitungen vorerst zwischenspeichern, einfach das Browser‐Fenster schließen**

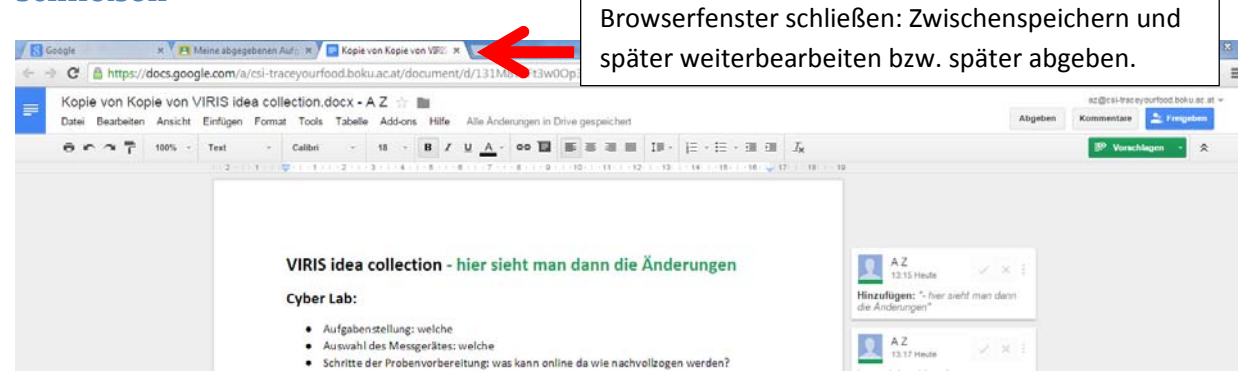

#### **7. Kommentare einfügen, Dateien hinzufügen und Abgeben**

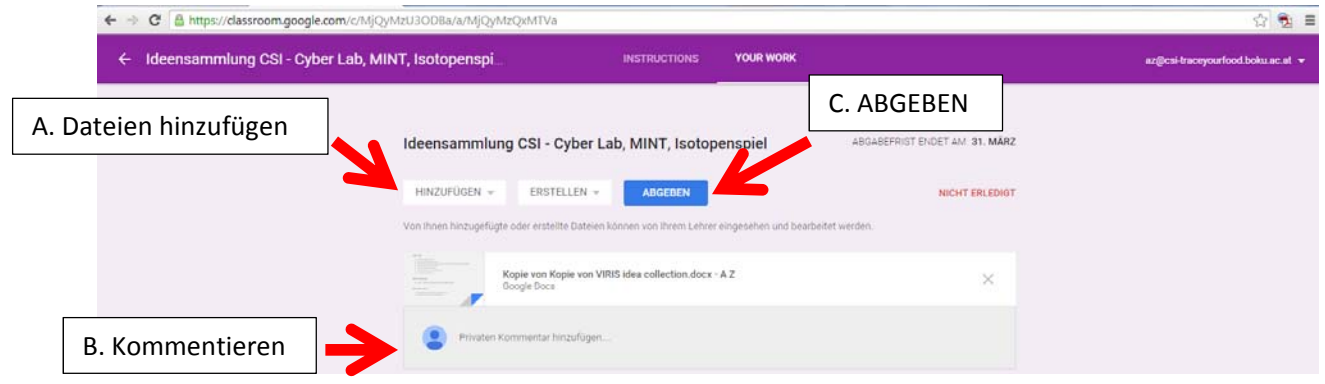